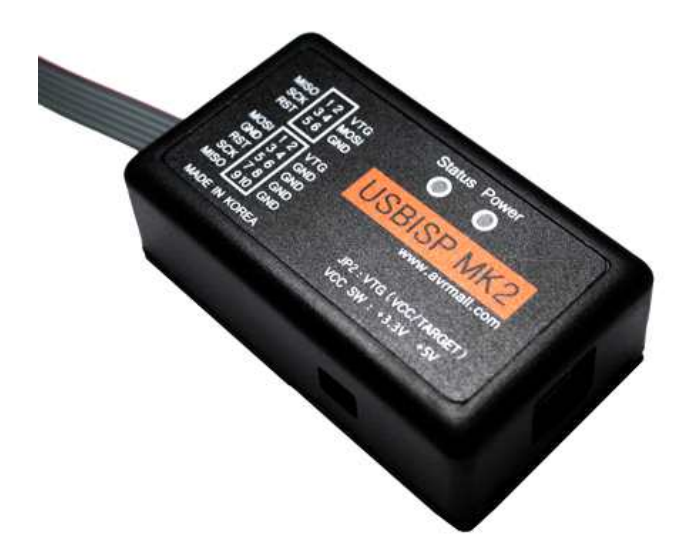

# **USBISP MK2**

User Manual

AVRMALL http://www.avrmall.com/ AUGUST 30, 2012

Copyright (c) 2003-2012 AVRMALL All Rights Reserved.

# **Contents**

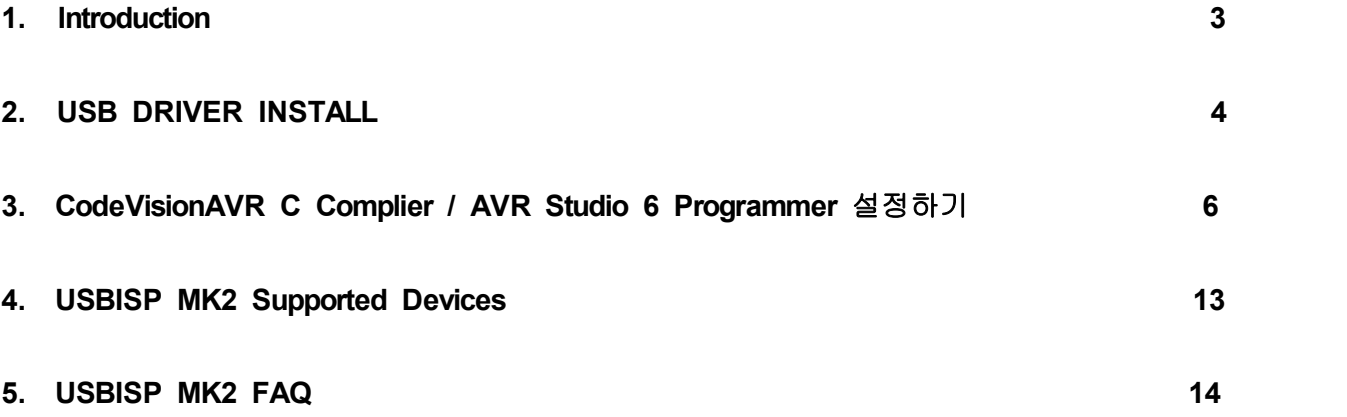

# **1. Introduction(**소 개 **)**

# **USBISP MK2 Features(**특징**)**

- ATMEL사의 AVRISP mkII 호환가능 AVRISP 프로그래머
- AVR Studio 호환 (AVR Studio V4.11 이상, V5.0, V6.0 지원)
- CodeVisonAVR C Compiler 호환 (Ver 1.24.6 이상)
- ISP interface 가진 대부분의 AVR device 지원
- Fuse 와 Lock bit programming 지원
- 타겟 전원 1.8V ~ 5.5V에서도 프로그래밍 지원
- USB 2.0 호환
- USB port 전원사용 및 외부 전원사용
- 규격(가로x세로) : 7.1cm X 4.1cm
- Connecting Interface : USB A/B Type Cable
- 6Pin or 10Pin ISP 커넥터(ISP AVR용)
- 6Pin PDI 커넥터(XMEGA AVR용)
- 6Pin TPI 커넥터(TINY AVR용)
- 6Pin Flat Cable, USB Cable(A/B) 제공
- Display : Power Led(RED), Status led(GREEN)

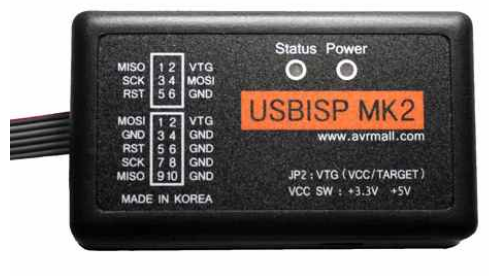

- USB 전원공급 : JP2 점퍼를 VCC에 꽂음 측면의 Switch : "+3.3V" 일 경우 USB 전원 사용으로 +3.3V 전원 공급 측면의 Switch : "+5V" 일 경우 USB 전원 사용으로 +5V 전원 공급
- 외부 전원공급 : JP2 점퍼를 TARGET에 꽂음

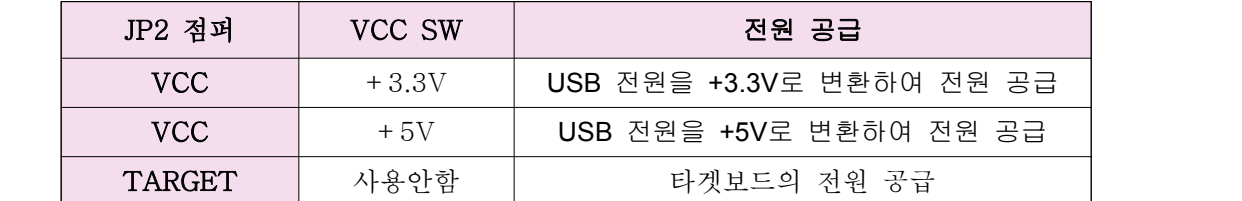

(외부 혹은 USB POWER 사용시 반드시 선택하여 주시기 바랍니다.)

\*<mark>주의</mark> : PDI 사용시 전원은 +3.3V 선택이나 외부 타겟보드 전원을 사용하여야 함

### ● 사용환경

 \*프로그램 AVR Studio 4.0 사용 가능 AVR Studio 5.0 사용 가능 AVR Studio 6.0 사용 가능 CodeVisionAVR C Compiler (Ver 1.24.6 이상) ARDUINO S/W 사용 가능

\*주의 : CodeVisionAVR C compiler Ver 1.24.7f 사용시 ISP 파라미터 값이 변경되므로 사용 금지

 $\bullet$  통신환경 : 데스크탑 PC or 노트북 USB PORT

# **USBISP MK2 ISP CONNECTION PIN ASSIGNMENT (6PIN , 10PIN** 선택사용가능**)**

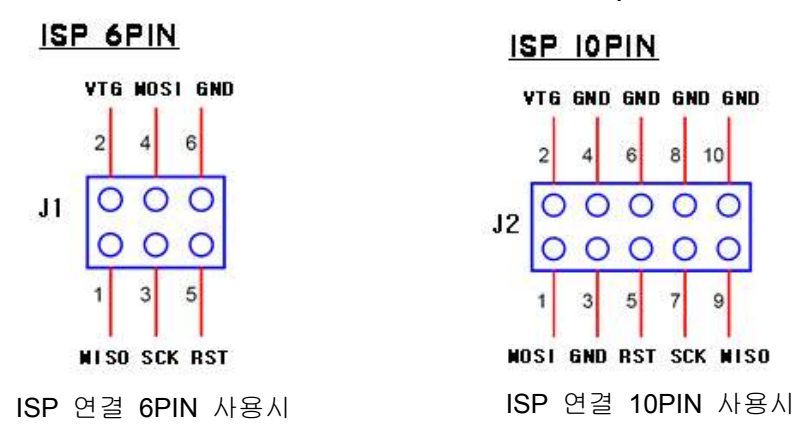

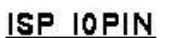

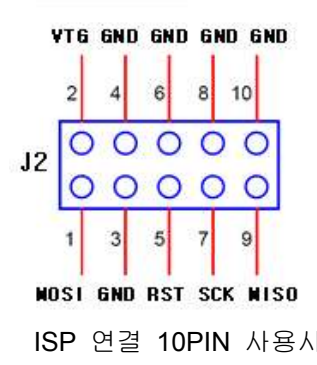

# **USBISP MK2 PDI CONNECTION PIN ASSIGNMENT (ATXMEGA** 사용시 필수**)**

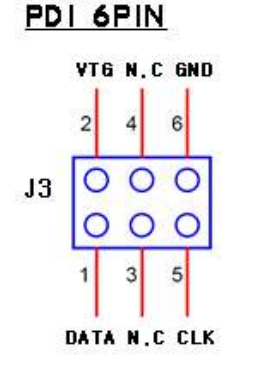

PDI 연결 6PIN 사용시

# **USBISP MK2 TPI CONNECTION PIN ASSIGNMENT (TINY** 사용시 **)**

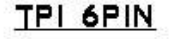

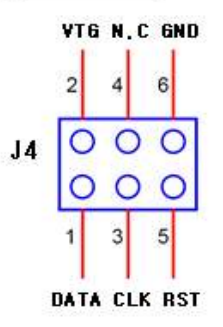

TPI 연결 6PIN 사용시

- **ISP** 연결단자 **: 2**가지 타입 제공 **(6PIN, 10PIN)**
- **PDI** 연결단자 **: 1**가지 타입 제공 **(6PIN)**
- **TPI** 연결단자 **: 1**가지 타입 제공 **(6PIN)**
- **6PIN** 연결 케이블 기본제공

# **2. USB DRIVER INSTALL**

# **USB DRIVER** 설치 전 정상작동 확인

### **(USB DRIVER** 설치 전 및 설치 후 테스트시 반드시 타겟보드와 연결하지 마십시오**)**

- USBISP MK2 의 측면에 있는 VCC SW를 타겟보드 전원에 맞게 +3.3V 또는 +5V를 선택한다.
- USBISP MK2 과 함께 제공된 USB Cable을 PC의 USB PORT에 연결합니다.
- USBISP MK2 전면부의 LED가 아래 그림과 같은 순서대로 점멸하는 것을 확인합니다.

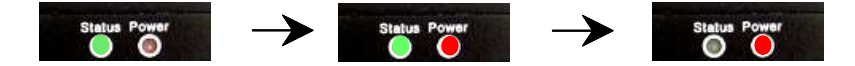

**USB DRIVER INSTALL** 

- **AVR STUDIO V4.0** 설치에는 **JUNGO** 드라이버를 선택 후 드라이버를 설치한다**.**
- **AVR STUDIO V6.0/V5.0** 설치에는 **JUNGO** 드라이버가 자동 설치된다**.**
- **USBISP MK2** 사용 도중 **WIN DRIVER** 에 오류가 발생하면 드라이버를 다운받아 재설치한다**.**
- **USB DRIVER : http://www.avrmall.com** 커뮤니티 내의 **"**개발툴**"** 에 있습니다**.**

# **3. CodeVisionAVR C Compiler / AVR Studio6 Programmer** 설정하기

 **USBISP MK2**의 **6PIN FLAT CABLE**을 **TARGET Board**의 **ISP** 단자 연결

## \* 연결 시 주의점

- Target Board의 ISP 단자와 USBISP MK2의 연결 단자의 PIN Assignment를 반드시 확인 할 것.

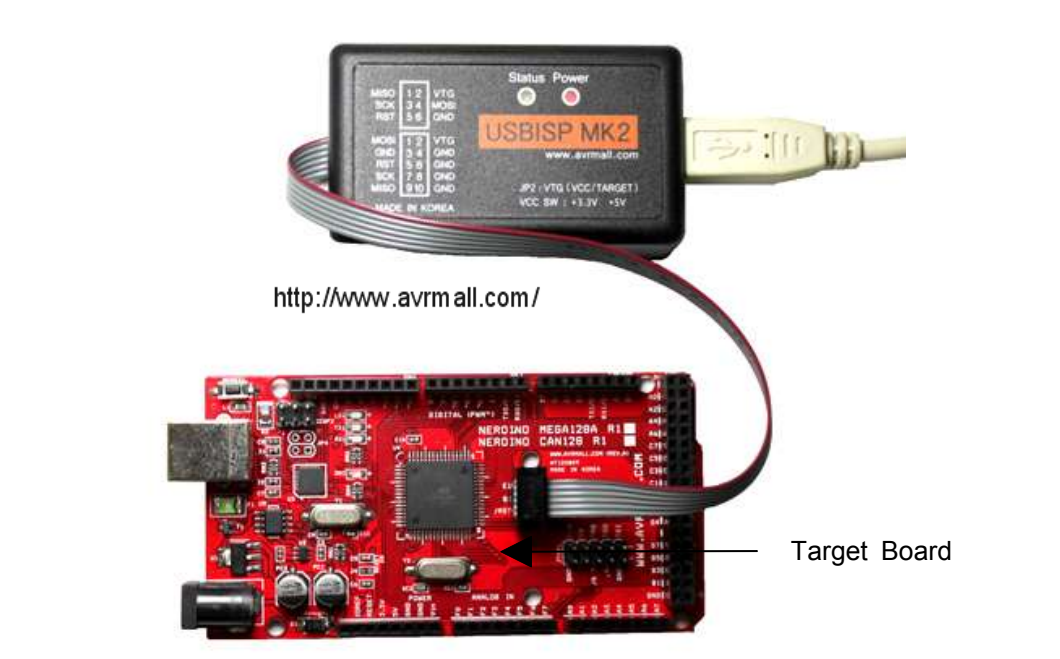

- 타겟보드의 전원을 사용할 경우에는 케이스를 열고 JP2 점퍼를 TARGET 상태로 하시기 바랍니다.

- 각각의 응용프로그램 사용법은 해당 프로그램의 도움말을 참조하시기 바랍니다.

**CodeVisionAVR C Compiler**에서 **USBISP MK2** 설정하기 **(Ver 1.24.6** 이상**)**

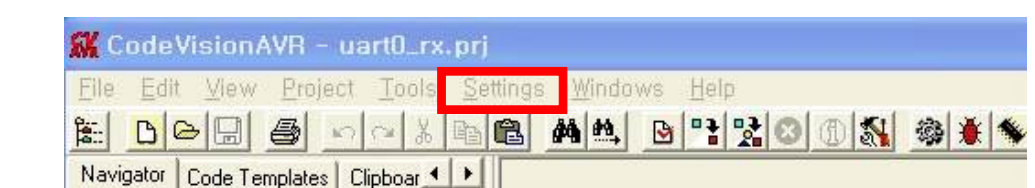

코드비젼 컴파일러의 메뉴 "Settings"를 선택합니다.

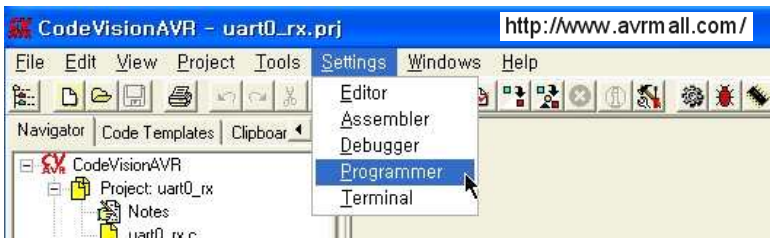

"Settings" 의 서브메뉴 "Programmer"를 선택

 아래 그림과 같이 "Atmel AVR Chip Programmer Type"은 "Atmel AVRISP MkII (USB)" 선택한다.

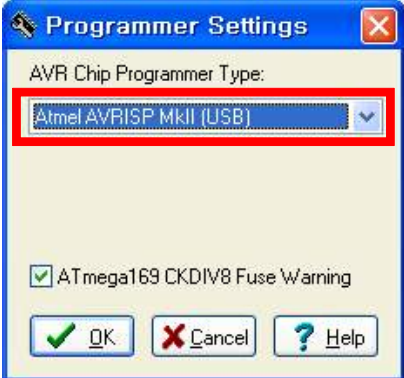

**AVR Studio 6**에서 **USBISP MK2** 설정하기**(Ver 6.0 )**

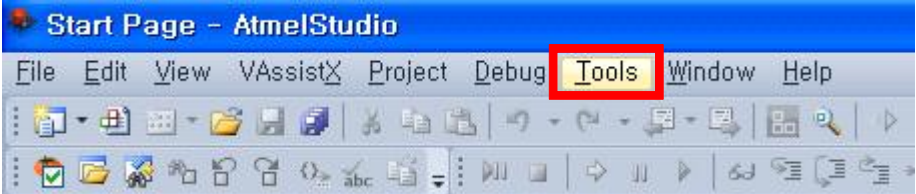

### 메뉴의 "Tools -> Device Programming."를 선택합니다.

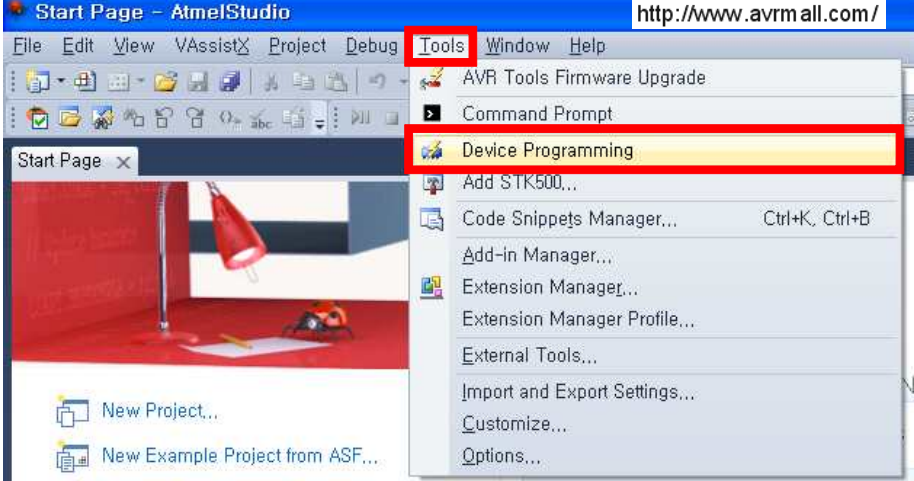

선택 후 "Device Programming" 창이 띄워지면 "Tool -> AVRISP mkII"를 선택합니다.

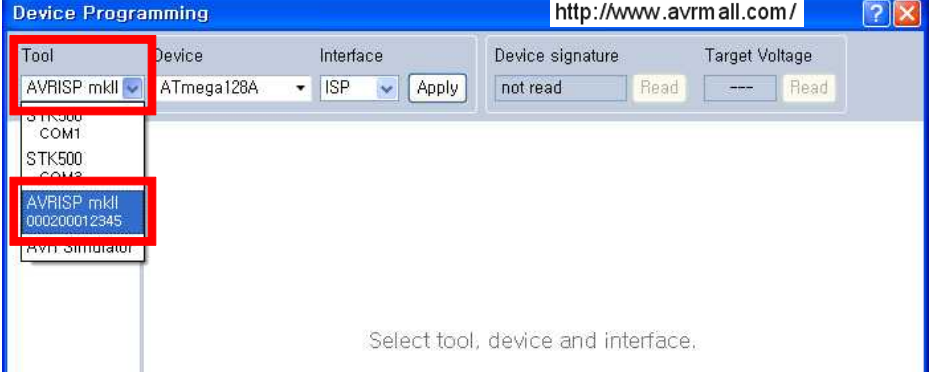

### "Device -> ATmega128A(타겟보드에 장착된 MCU)"를 선택합니다.

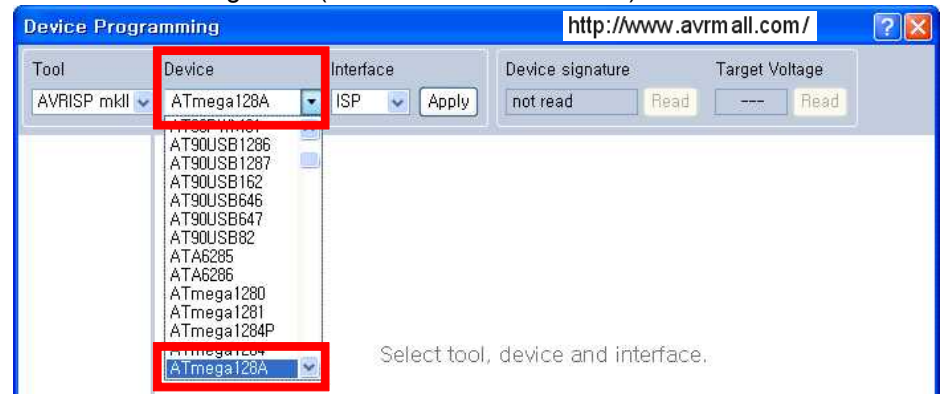

"Interface -> ISP"를 선택한 후에 "Apply"를 누릅니다.

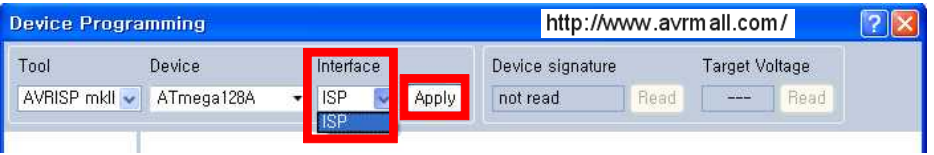

 "Device signature"에서 "Read"를 눌러 칩 고유번호를 읽을 수 있습니다. 선택한 디바이스와 타겟보드의 MCU가 동일한지를 체크합니다.

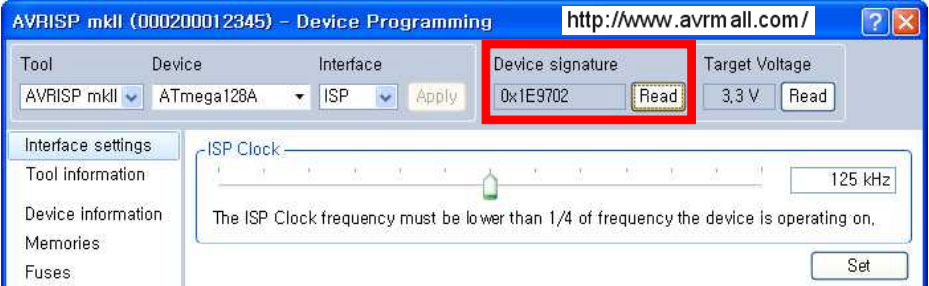

 "Interface settings"를 누르면 USBISP MK2의 ISP Clock의 설정을 변경할 수 있습니다. 기본값은 125kHz이며 이 값을 조절하면 라이팅 속도를 빠르게 느리게 할 수 있습니다. 설정값은 최대 (시스템 클럭/4) 까지 속도 조절이 가능합니다. 예) 16MHz / 4 = 4MHz 4MHz로 설정가능 합니다.

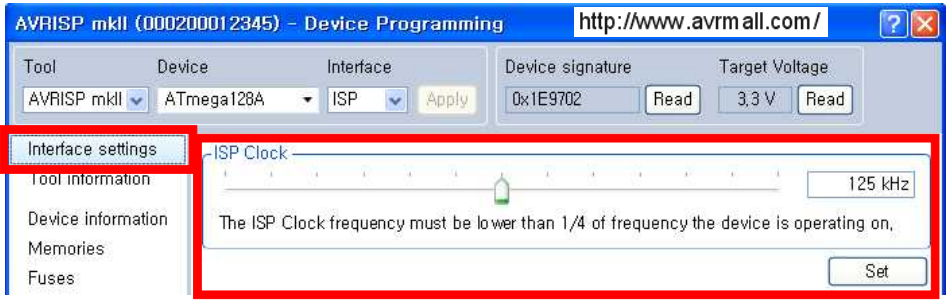

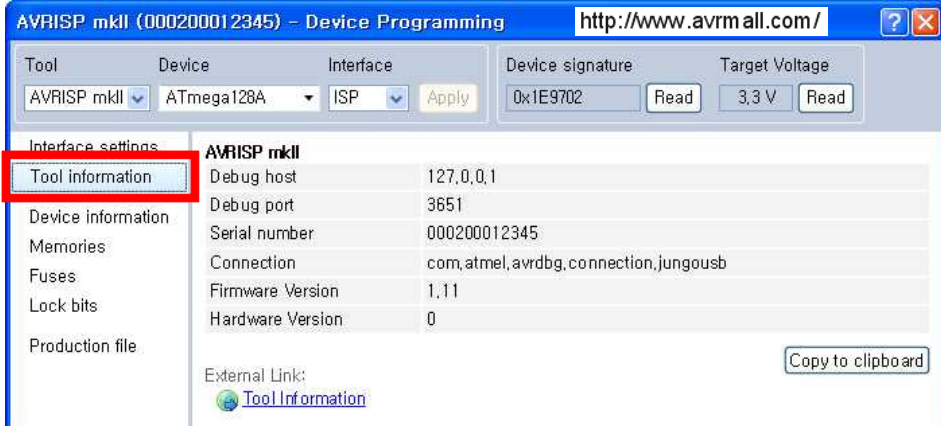

"Tool information"를 누르면 USBISP MK2의 정보를 볼 수 있습니다.

"Device information"를 누르면 타겟보드의 MCU의 정보를 볼 수 있습니다.

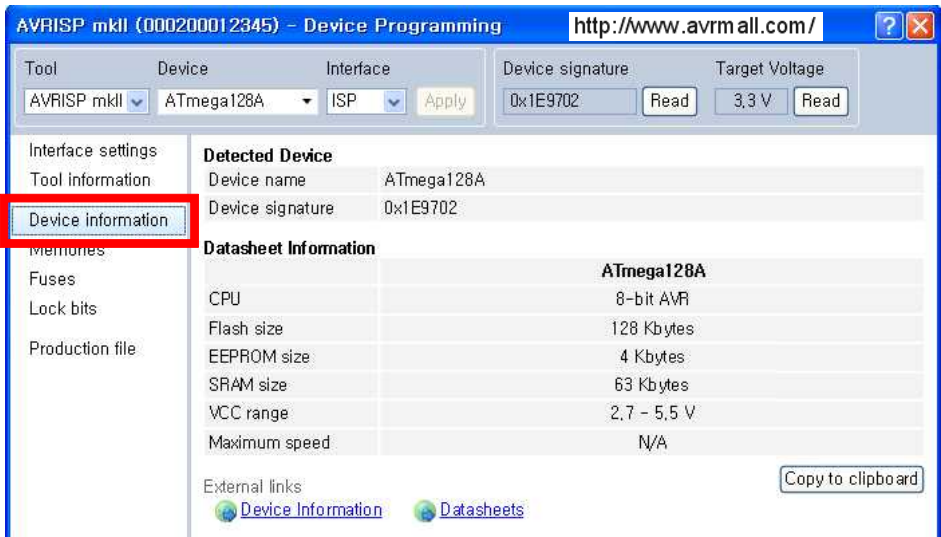

 "Memories"를 누르면 타겟보드의 MCU의 데이터를 읽고 쓰고 지울 수 있습니다. "Erase now"를 누르면 타겟보드의 MCU의 데이터를 지웁니다. Flash에 HEX파일을 선택한 후 "Program" 버튼을 눌러 라이팅합니다. Flash에 "Verify" 버튼을 눌러 타겟보드의 MCU의 데이터와 PC의 데이터를 비교합니다. Flash에 "Read" 버튼을 눌러 타겟보드의 MCU의 데이터를 읽어서 HEX파일을 저장합니다.

 EEPROM에 HEX파일을 선택한 후 Program 버튼을 눌러 라이팅합니다. EEPROM에 "Verify" 버튼을 눌러 타겟보드의 MCU의 데이터와 PC의 데이터를 비교합니다. EEPROM에 "Read" 버튼을 눌러 타겟보드의 MCU의 데이터를 읽어서 EEP파일(HEX파일)을 저장합니다.

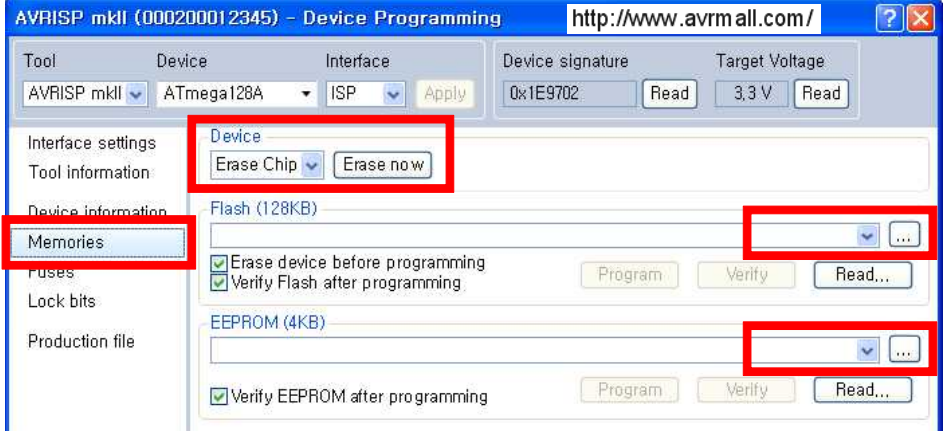

 "Fuses"를 누르면 타겟보드의 MCU의 퓨즈비트 읽고 쓸 수 있습니다. Fuse Name에 맞게 Value 값을 조절합니다. Value 값은 데이터쉬트를 참조하여 설정합니다. "Program"를 누르면 타겟보드의 MCU에 설정된 퓨즈비트를 저장합니다. "Verify"를 누르면 타겟보드의 MCU에 설정된 퓨즈비트와 PC값을 비교합니다. "Read"를 누르면 타겟보드의 MCU에 설정된 퓨즈비트를 읽어 옵니다.

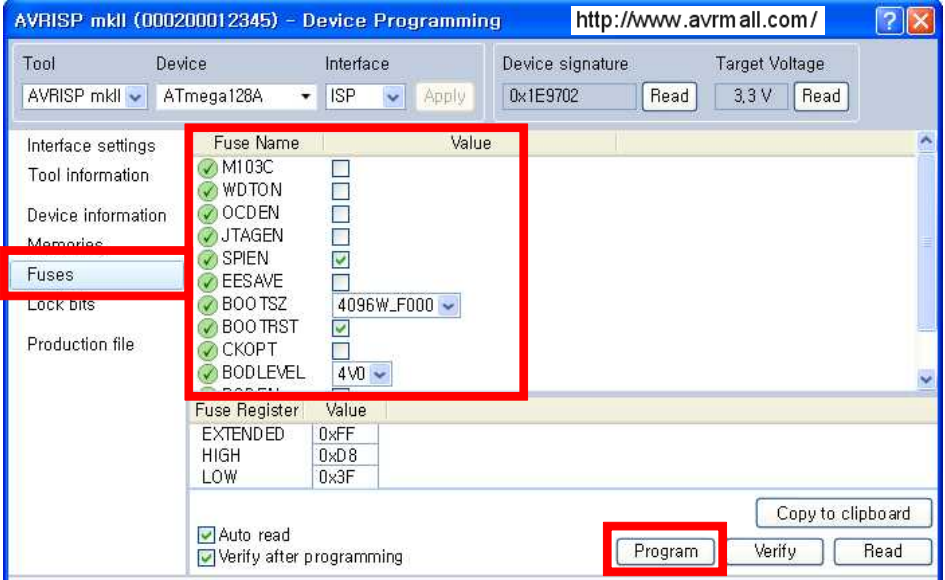

 "Lock bits"를 누르면 타겟보드의 MCU의 락비트 읽고 쓸 수 있습니다. Lock Bit에 맞게 Value 값을 조절합니다. Value 값은 데이터쉬트를 참조하여 설정합니다. "Program"를 누르면 타겟보드의 MCU에 설정된 락비트를 저장합니다. "Verify"를 누르면 타겟보드의 MCU에 설정된 락비트와 PC값을 비교합니다. "Read"를 누르면 타겟보드의 MCU에 설정된 락비트를 읽어 옵니다. 락비트가 설정시 Flash에 프로그램시에는 Chip Erase를 한 후에 락비트를 변경할 수 있다.

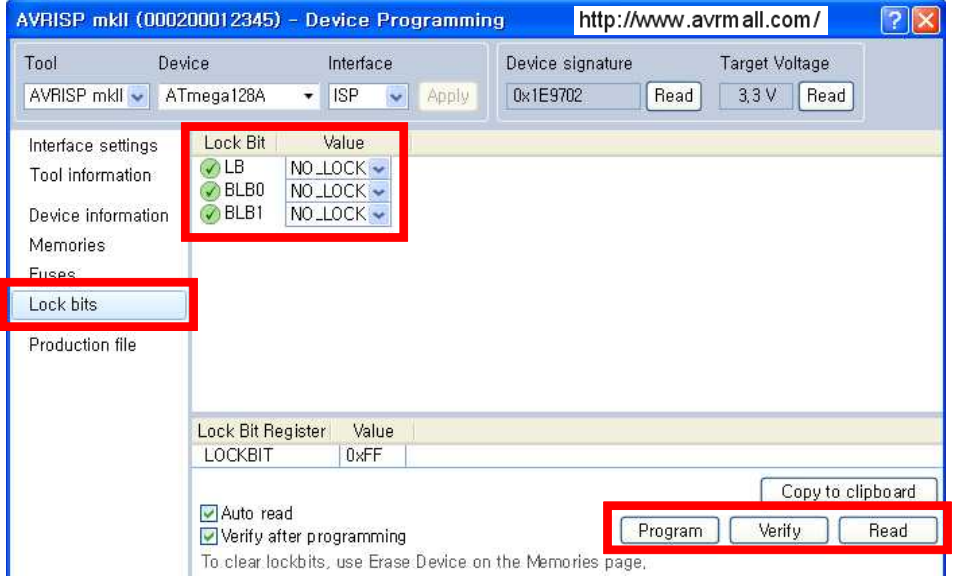

 "Production file"를 누르면 타겟보드의 MCU에 순차적으로 프로그램을 라이팅하여 설정합니다. ELF 프로덕션 파일을 선택 후 "Program" 버튼을 누르면 선택된대로 라이팅을 합니다. 이 탭은 생산시에 동일한 파일을 라이팅할 때 사용합니다.

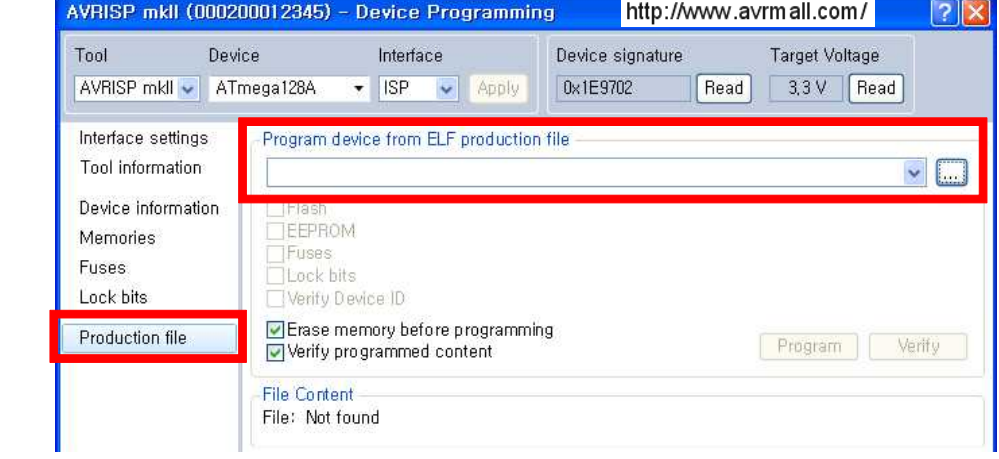

# **4. USBISP MK2 Supported Devices**

# <ISP MODE>

ATmega1280 ATmega1281 ATmega1284P ATmega1284 ATmega128A ATmega128RFA1 ATmega128 ATmega162 ATmega164A ATmega164PA ATmega164P ATmega165A ATmega165PA ATmega165P ATmega168A ATmega168PA ATmega168P ATmega168 ATmega169A ATmega169PA ATmega169P ATmega16A ATmega16HVBrevB ATmega16HVB ATmega16M1 ATmega16U2 ATmega16U4 ATmega16 ATmega2560 ATmega2561 ATmega324A ATmega324PA ATmega324P ATmega3250A ATmega3250P ATmega3250 ATmega325A ATmega325P ATmega325 ATmega328P ATmega328 ATmega3290P ATmega3290 ATmega329A ATmega329PA ATmega329P ATmega329 ATmega32A ATmega32C1 ATmega32HVBrevB ATmega32HVB ATmega32M1 ATmega32U2 ATmega32U4 ATmega32 ATmega48A ATmega48PA ATmega48P ATmega48 ATmega640 ATmega644A ATmega644PA ATmega644P ATmega644 ATmega6450A ATmega6450P ATmega6450 ATmega645A ATmega645P ATmega645 ATmega6490A ATmega6490P ATmega6490 ATmega649A ATmega649P ATmega649 ATmega64A ATmega64C1 ATmega64M1 ATmega64 ATmega8515 ATmega8535 ATmega88A ATmega88PA ATmega88P ATmega88 ATmega8A ATmega8U2 ATmega8

ATtiny13A ATtiny13 ATtiny1634 ATtiny167 ATtiny2313A ATtiny2313 ATtiny24A ATtiny24 ATtiny25 ATtiny261A ATtiny261 ATtiny26 ATtiny4313 ATtiny43U ATtiny44A ATtiny44 ATtiny45 ATtiny461A ATtiny461 ATtiny48 ATtiny828 ATtiny84A ATtiny84 ATtiny85 ATtiny861A ATtiny87 ATtiny88

AT90CAN128 AT90CAN32 AT90CAN64 AT90PWM161 AT90PWM1 AT90PWM216 AT90PWM2B AT90PWM316 AT90PWM3B AT90PWM81 AT90USB1286 AT90USB1287 AT90USB162 AT90USB646 AT90USB647 AT90USB82 ATA6285 ATA6286

# <PDI MODE>

ATxmega128A1U ATxmega128A1 ATxmega128A3U ATxmega128A3 ATxmega128A4U ATxmega128B1 ATxmega128B3 ATxmega128C3 ATxmega128D3 ATxmega128D4 ATxmega16A4U ATxmega16A4 ATxmega16C4 ATxmega16D4 ATxmega192A3U ATxmega192A3 ATxmega192C3 ATxmega192D3 ATxmega256A3BU ATxmega256A3B ATxmega256A3U ATxmega256A3 ATxmega256C3 ATxmega256D3 ATxmega32A4U ATxmega32A4 ATxmega32C4 ATxmega32D4 ATxmega384C3 ATxmega384D3 ATxmega64A1U ATxmega64A1 ATxmega64A3U ATxmega64A3 ATxmega64A4U ATxmega64B1 ATxmega64B3 ATxmega64C3 ATxmega64D3 ATxmegaD4

# <TPI MODE>

ATtiny4 ATtiny5 ATtiny9 ATtiny10 ATtiny20 ATtiny40

# **5. USBISP MK2 FAQ**

저희 사이트에서 판매되는 제품류(Board Type Module, ISP Programmer)는 제품 판매 이전에 자체 테스트를 거친 후 판매되고 있습니다.

▶ USB DRIVER 설치가 정상적으로 되지 않은 경우

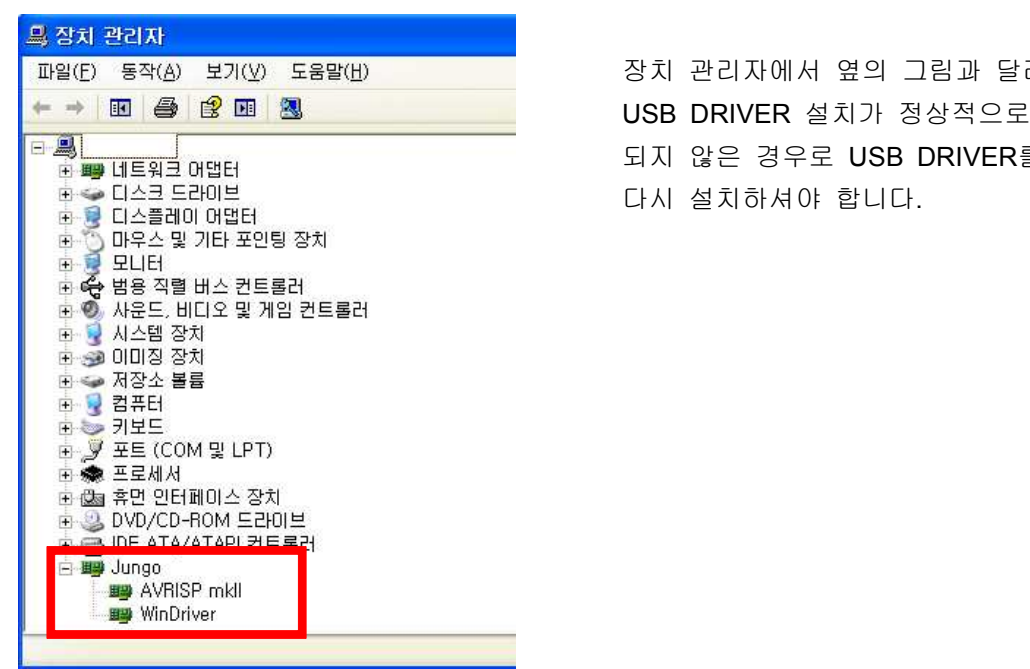

장치 관리자에서 옆의 그림과 달리 되지 않은 경우로 USB DRIVER를

- 1) USBISP MK2의 전원공급 여부를 확인합니다.
	- 타겟보드의 전원을 사용시 USBISP MK2 의 내부 JP2 점퍼를 "TARGET" 설정합니다.
	- USB 전원사용시 JP2 점퍼를 "VCC"로 설정한 후 +3.3V 또는 +5V를 선택합니다.
- 2) USBISP MK2에 제공되는 6핀 케이블과 타겟보드 와의 연결이 올바른지 확인합니다. (PIN ASSIGNMENT 확인하기)

타겟보드의 디바이스에 맞게 ISP/PDI/TPI 커넥터에 플랫케이블이 연결되었는지 확인한다.

3) AVR Studio6에서 사용할 아래와 같은 경고 메시지가 나올 경우

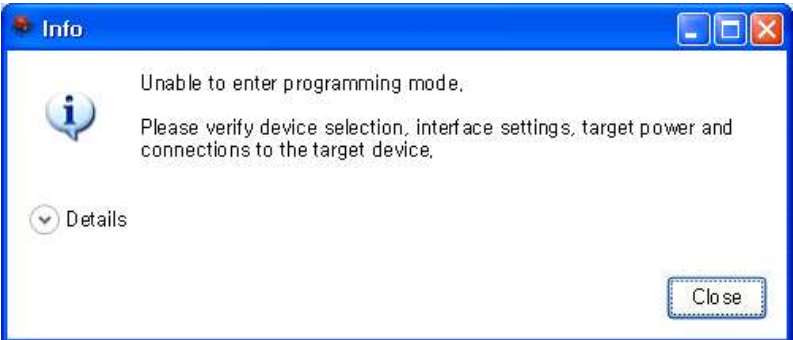

 타겟보드와 분리 후 이전 장에서 설명한 것을 다시 한번 확인하여 주시기 바라며, 테스트 할 수 있는 다른 타겟보드가 있으시면 다른 타겟보드로 테스트 하여 주시기 바랍니다.

 위와 같은 경우 발생 시 타겟보드와 분리하여 자체 테스트를 해주시기 바랍니다. (타겟보드 없이 AVR Studio 연결 시 Fuses, LockBits, Program 탭에서 위와 같은 경고 메시지가 발생할 수 있습니다.)

### ※자주 묻는 질문 - ISP 동작이 안 될 때

디바이스 선택이 제대로 되어있는지 확인을 합니다.

- Lock bit를 라이팅 한 경우 Verify 등이 동작을 하지 않습니다. 칩을 지운 후 다시 사용해야 합니다.
- ISP의 속도가 너무 빨라서 동작이 안 될 경우 프로그래머의 Board 탭을 눌렀을 때 메세지 창에 SD = 0 으로 나타나면 가장 빠르게 설정이 되어있는 것입니다. 타겟 MCU의 클럭 주파수가 낮거나 내부 1Mhz 로 동작할 경우 ISP Freq를 57.6 Khz (SD=2) 이하로 설정하여 퓨즈의 클럭 부분을 고속으로 세팅한 후에 는 다시 ISP Clock(Freq)을 높은 것으로 설정하여 고속으로 사용할 수 있습니다.
- 타겟 MCU 의 CKOPT 퓨즈를 잘못 설정하여 외부 크리스탈이 동작을 하지 않을 경우. CLK 입력 단자(T1)에 오실레이터를 연결하여 퓨즈 비트를 재 설정한 후 사용합니다.
- 타겟 MCU 의 SPIEN 비트가 해제 되어있는 경우 ISP 동작이 안됩니다. JTAG 로 연결하여 SPIEN 을 설정하면 다시 ISP를 사용할 수 있습니다.